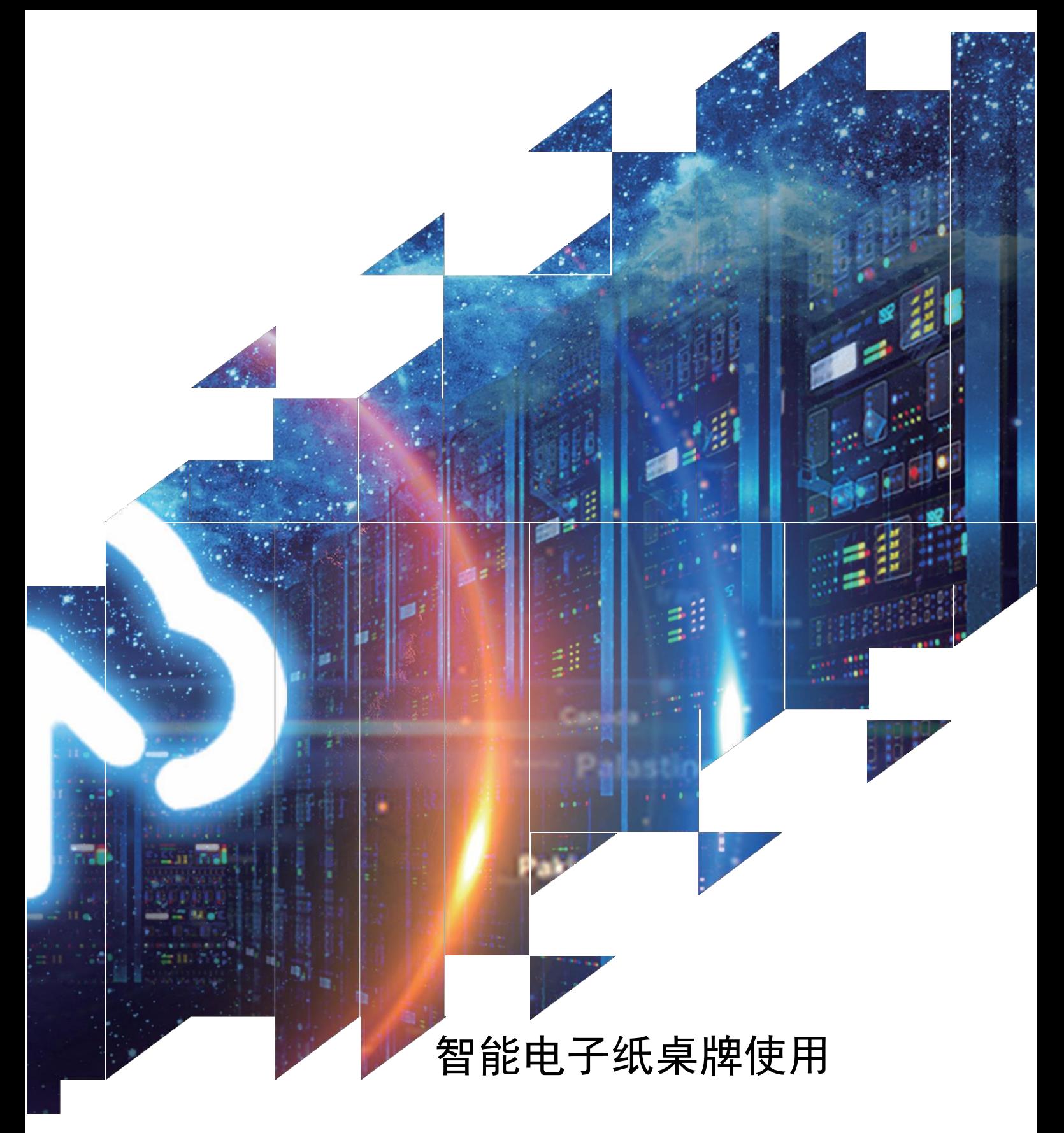

#### DMIF1085RBP  $1$

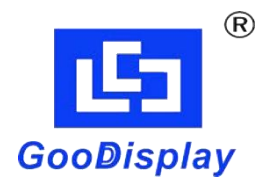

大连佳显电子有限公司

# 版本: V1.0

<span id="page-1-0"></span>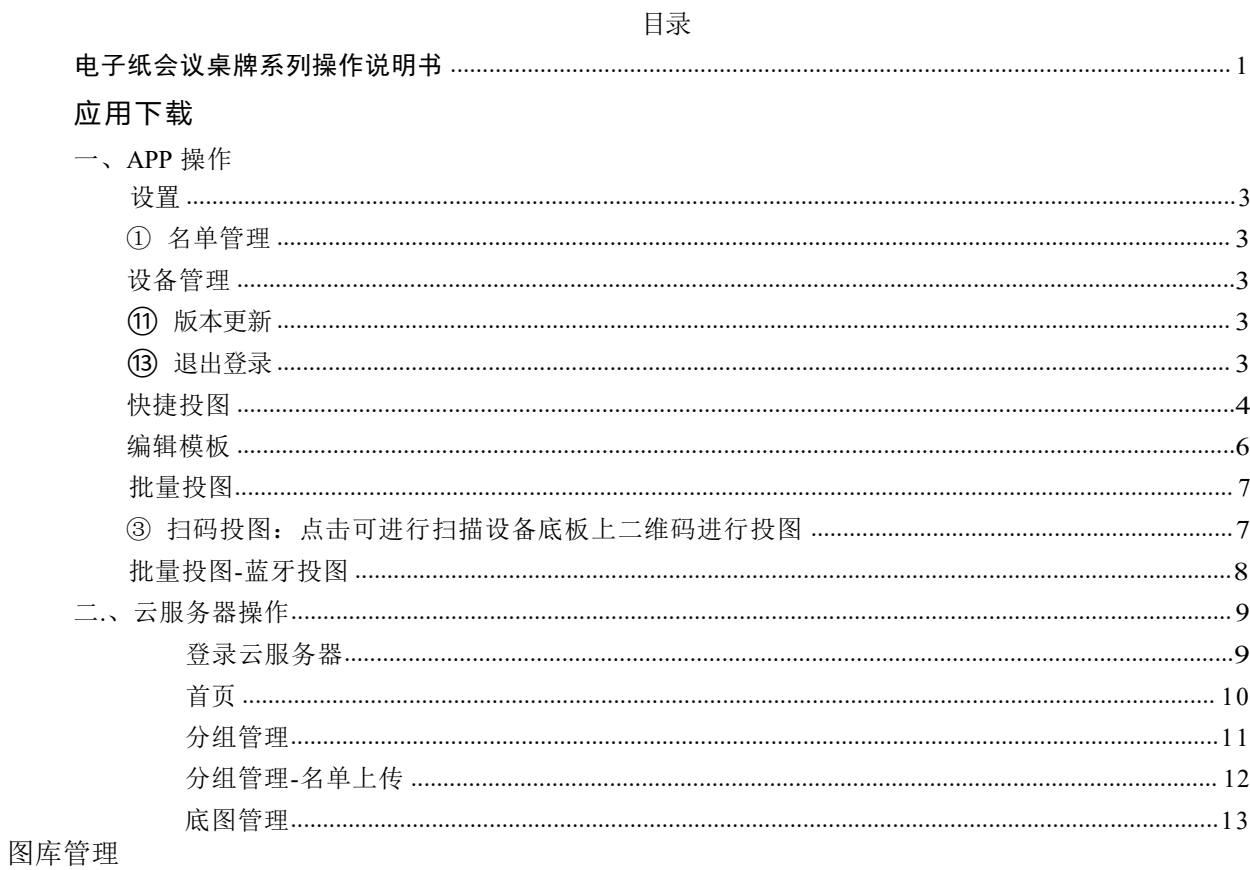

#### 应用下载

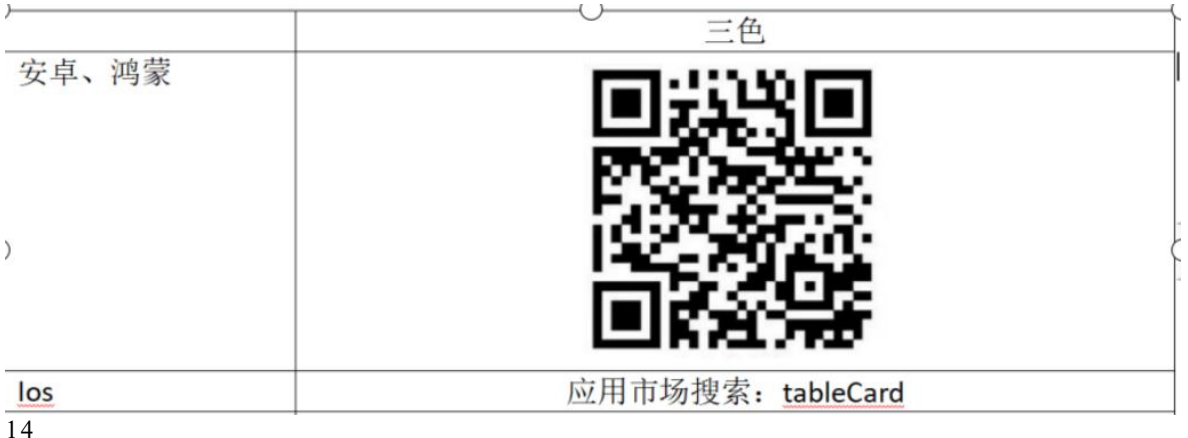

# <span id="page-2-0"></span>一、APP 操作

#### 设置

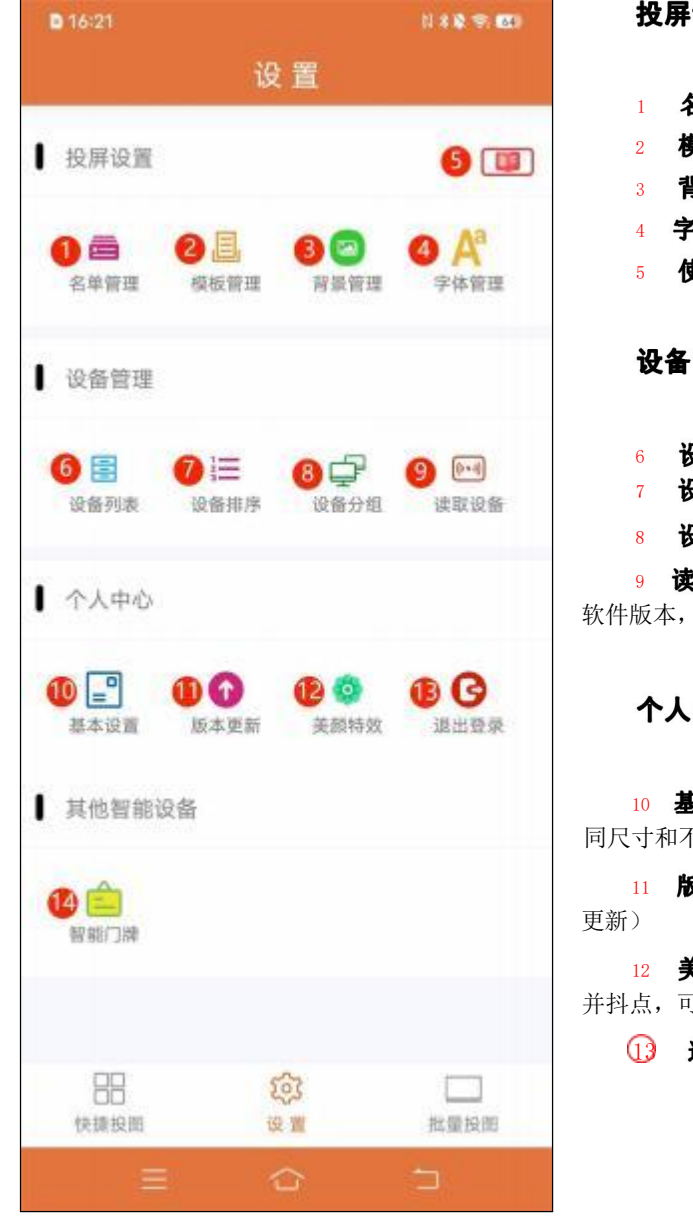

#### 投屏设置

- 1 名单管理: 新建投图名单分组与修改
- 2 模板管理: 投图模板编辑, 添加与删除
- 3 背景管理: 背景图片添加与删除
- 4 字体管理: 字体添加与删除(默认模板无法删除)
- 5 使用帮助: 提供说明书与视频教学

#### 设备管理

- 6 设备列表: 设备数量统计以及设备锁定与解锁 7 设备排序: 对设备进行设备排序
- 8 设备分组: 对设备进行分组

9 读取设备: NFC 读取设备信息(MAC 地址, 电量, 软件版本,授权信息)

#### 个人中心

10 基本设置: 密码修改, 用户信息, 切换桌牌类型(不 同尺寸和不同颜色桌牌切换), 和隐藏锁定, 隐藏默认数据 11 版本更新: APP 最新版本更新(点击可在 APP 进行 12 美颜特效: 可按 APP 目前选择尺寸对图片进行裁剪

并抖点,可直接进行投屏和保存到背景管理

13 退出登录: 退出已登录账号和退出 APP

#### 其他智能设备

1<sup>2</sup> 智能门牌: 可在此界面进行智能门牌投图, 以及门牌背景门牌模板的添加与删除, 可切 换大尺寸门牌与标准门牌

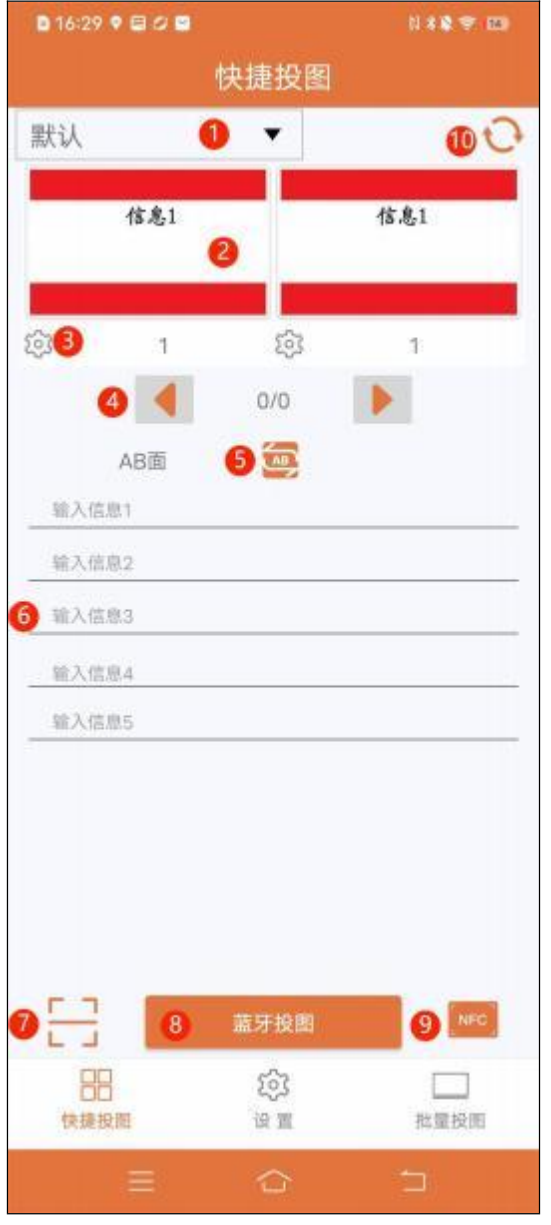

<span id="page-3-0"></span>快捷投图

1 名单选择:点击出现下拉名单列表进行 选择 2 选择模板: 点击进入选择模板和添加模 板 しょうしょう しゅうしょう しんしゅう しんしゅう しんしゅう 3 编辑模板: 点击可进入编辑模板界面 4 名单信息切换:点击可切换下一个或者 上一个名单预览图 6 单双面投图切换: 点击在在单投 A 屏, 单投 B 屏, AB 双屏投图讲行切换选择 6 投图内容输入:可在输入框中编辑投图 わ容 しょうしょう しゅうしょう しんこうしょう 7 扫码投图: 点击可进行扫描设备底板上 二维码进行投图 8 蓝牙投图: 打开手机蓝牙;点击可进行 蓝牙投图(需要勾选投图设备) **9 NFC 投图:** 打开手机 NFC, 将手机 NFC 感应区域靠近设备屏幕中间, 等待 5-20 秒左右(受 图片大小影响),看到弹出传输完成即可完成投 图像的复数形式 10 刷新: 可对名单列表进行刷新从而同步 web 端或者 app 新建名单

4 / 15

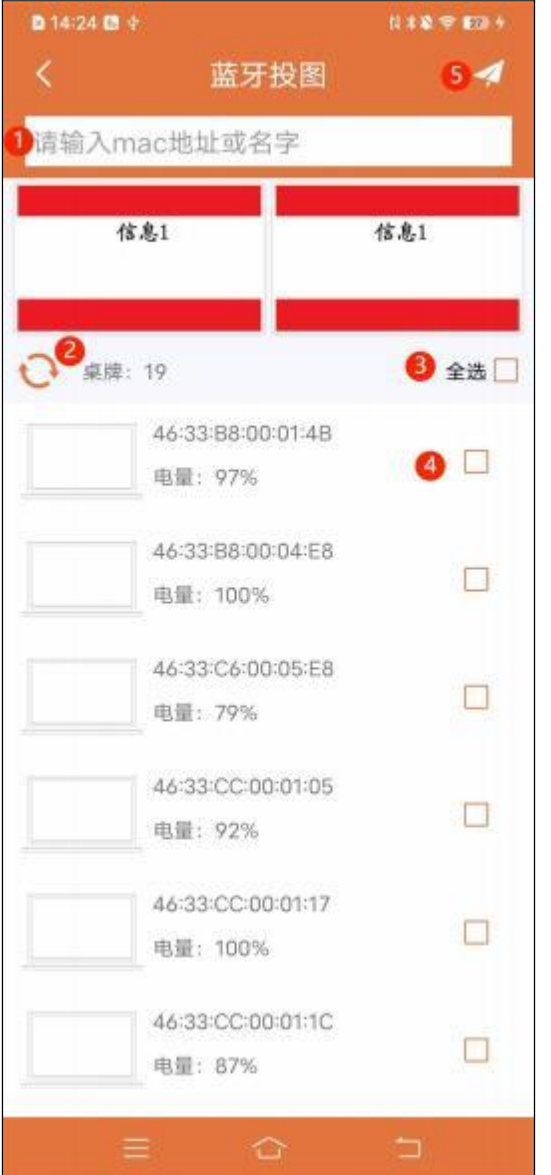

### 快捷投图-蓝牙投图

 $\overline{\mathbb{Q}}$  可输入设备 MAC 地址或者名字进行搜索, (支持模糊搜索,可不打":")

扫描周围设备

- 全选设备
- 单设备勾选
- 点击可对已勾选的设备进行投图

## <span id="page-5-0"></span>编辑模板

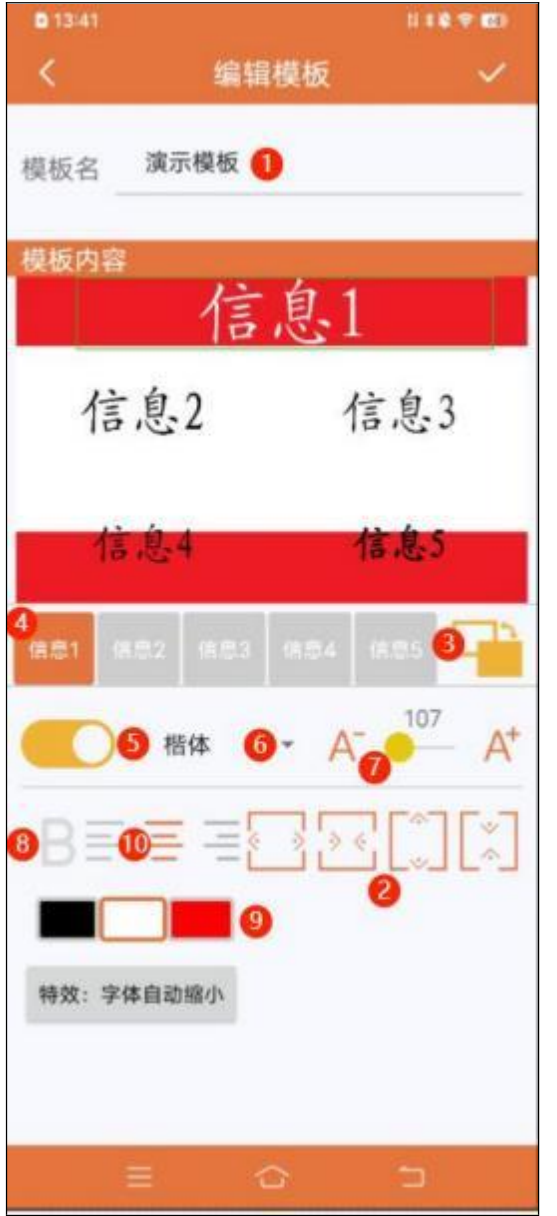

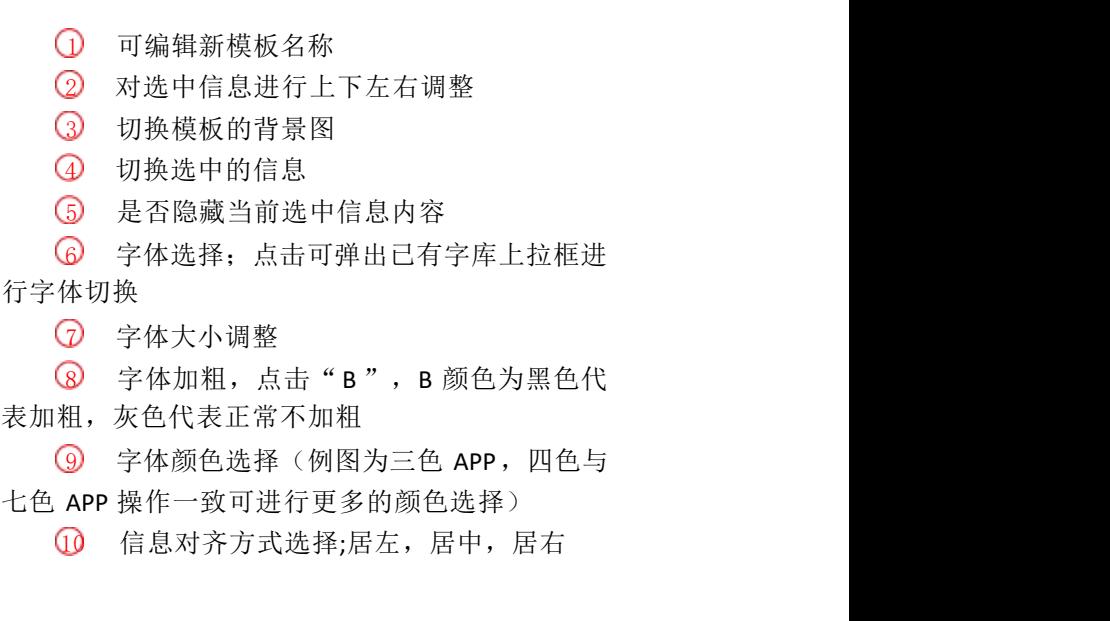

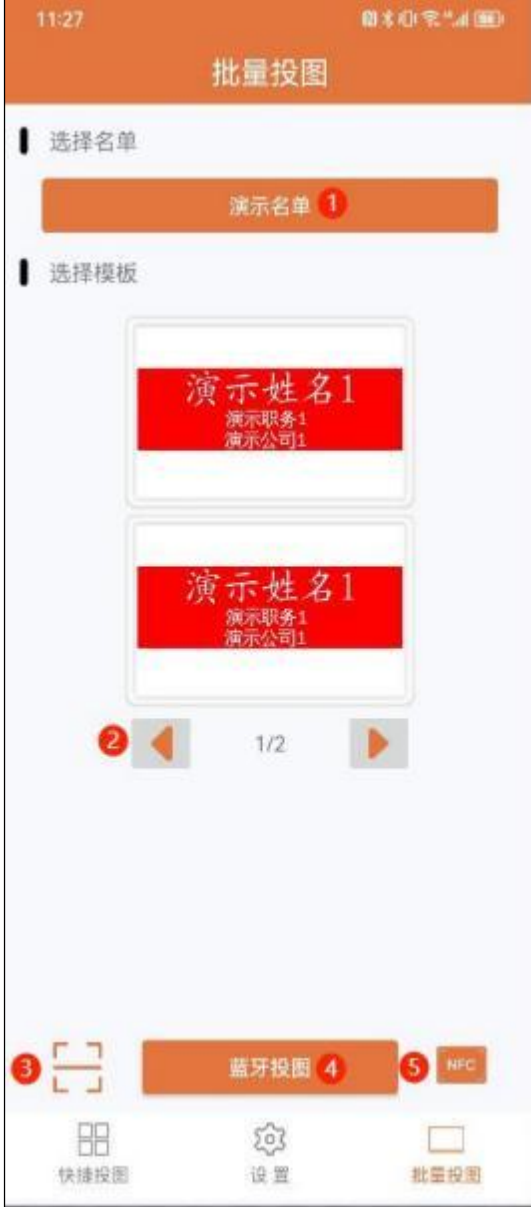

### <span id="page-6-0"></span>批量投图

1 选择名单:点击可进行名单选择与创建名 エンジェスト しゅうしょう しゅうしょく しんしゅう しんしゅう しゅうしゅ しんしゅう しゅうしゅう しゅうしゅう

2 预览图切换: 名单存在多条人员信息时可 点击按钮切换查看不同人员显示预览图

3 扫码投图: 点击可进行扫描设备底板上二 维码进行投图

4 蓝牙投图: 打开手机蓝牙;点击可进行蓝 牙投图(可手动勾选投图设备,也可按设备分组进 行投图)

**5 NFC 投图:** 打开手机 NFC; 将手机 NFC 感 应区域靠近设备屏幕中间,等待 5-20 秒左右(受图 片大小影响),看到弹出传输完成即可

### <span id="page-7-0"></span>批量投图-蓝牙投图

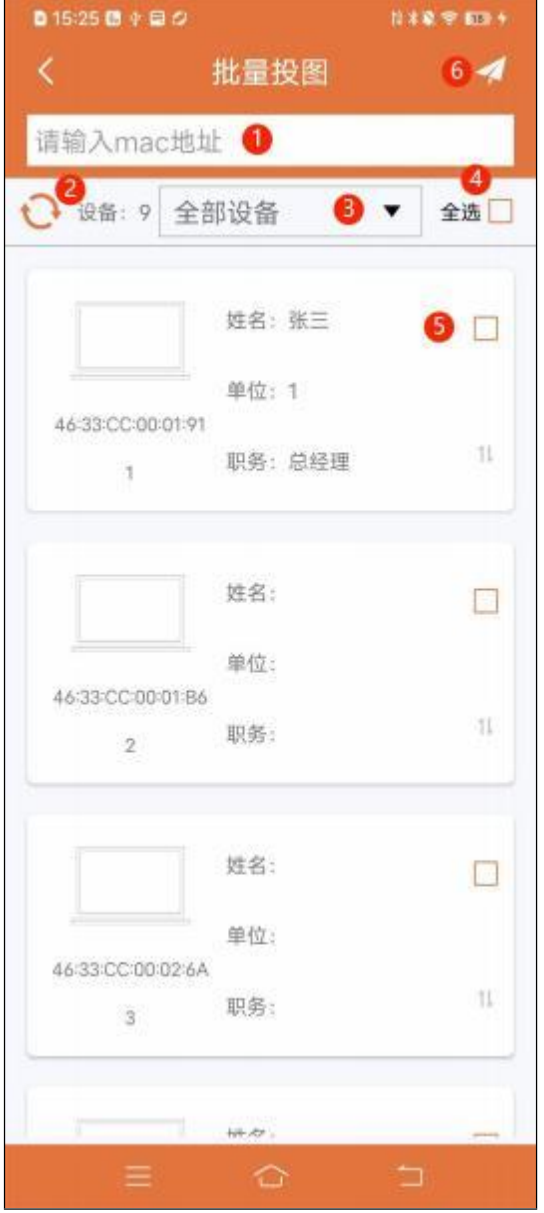

 可输入设备 MAC 地址或者名字进行搜索,(支持模糊 搜索,可不打":")

扫描周围设备

点击弹出下拉框选择已建设备分组

全选设备

单设备勾选

点击可对已勾选的设备进行投图

# <span id="page-8-0"></span>二. 云服务器操作

http://www.smartepapersystem.com:5679/blueTooth800/#/login

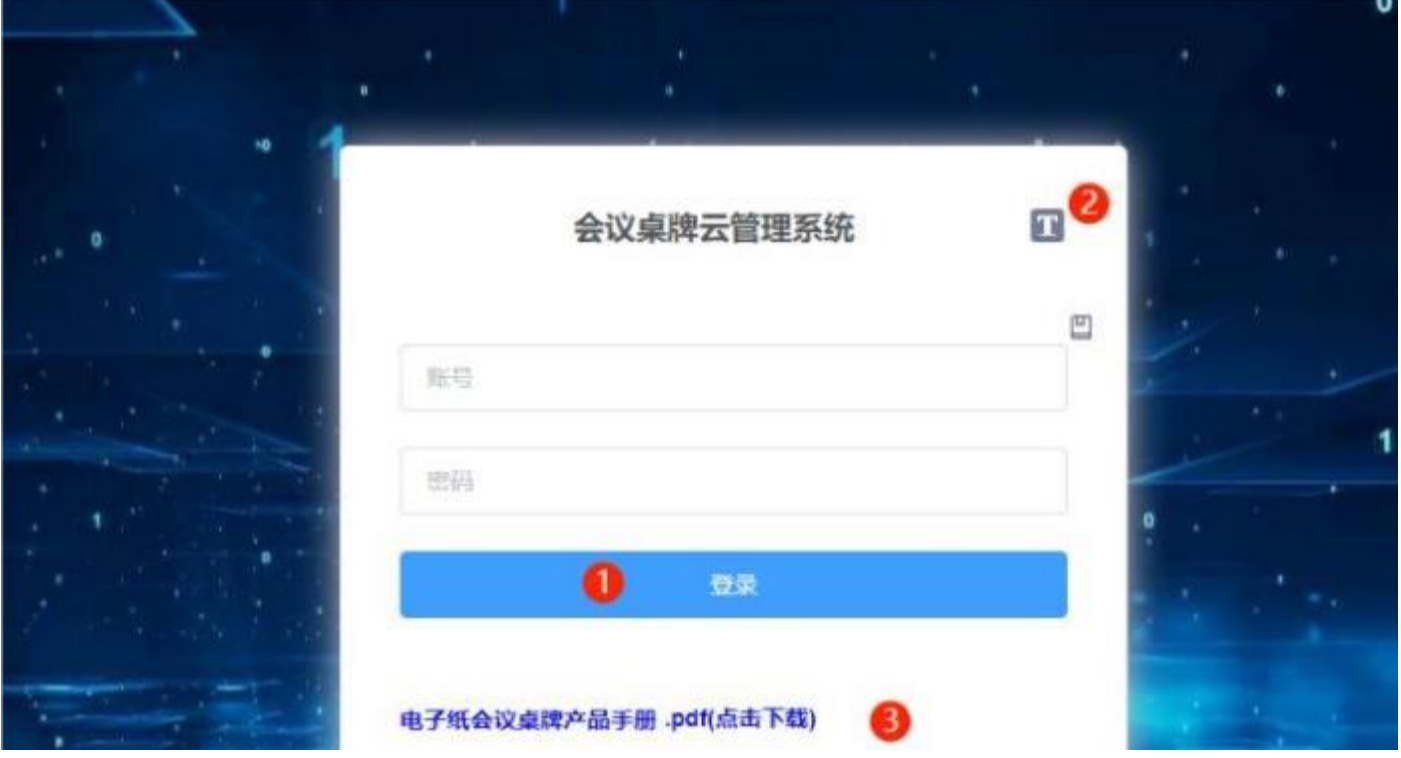

登录云服务器

- 1 使用手机 APP 上已有的注册账号登陆
- 2 切换中英文语言
- 3 点击可查看说明书

### <span id="page-9-0"></span>首页

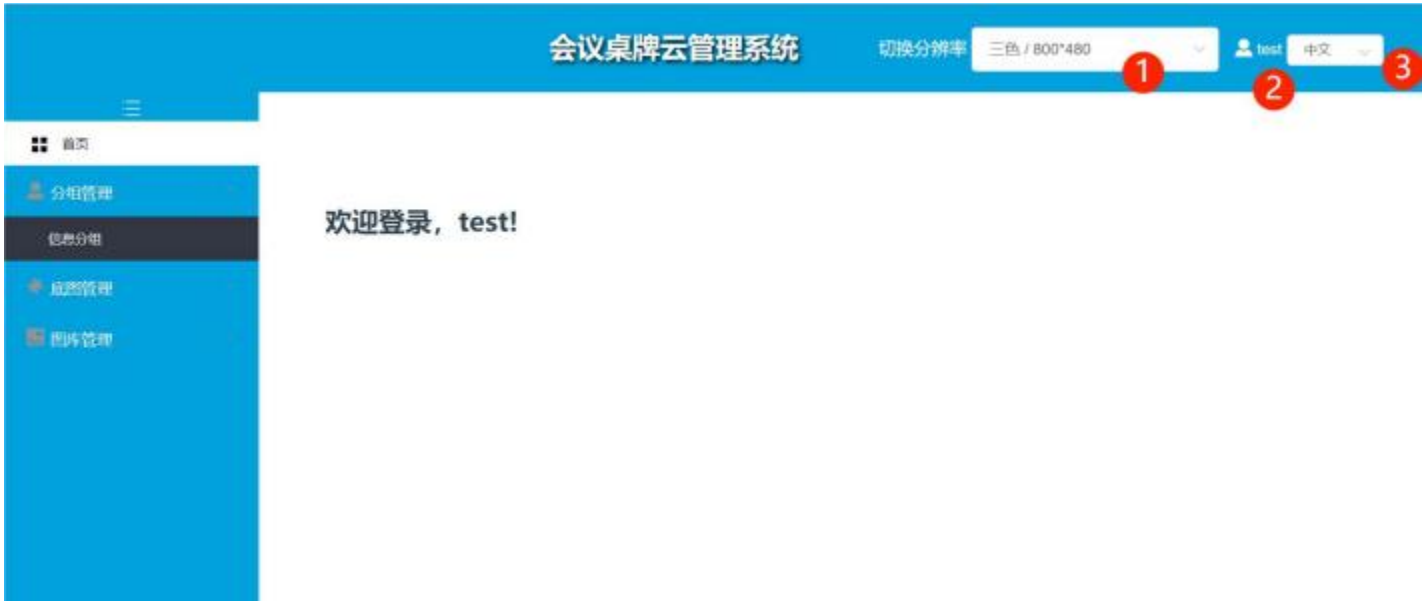

- 切换桌牌类型,切换分辨率
- 点击可退出登录
- 切换中英文系统

### <span id="page-10-0"></span>分组管理

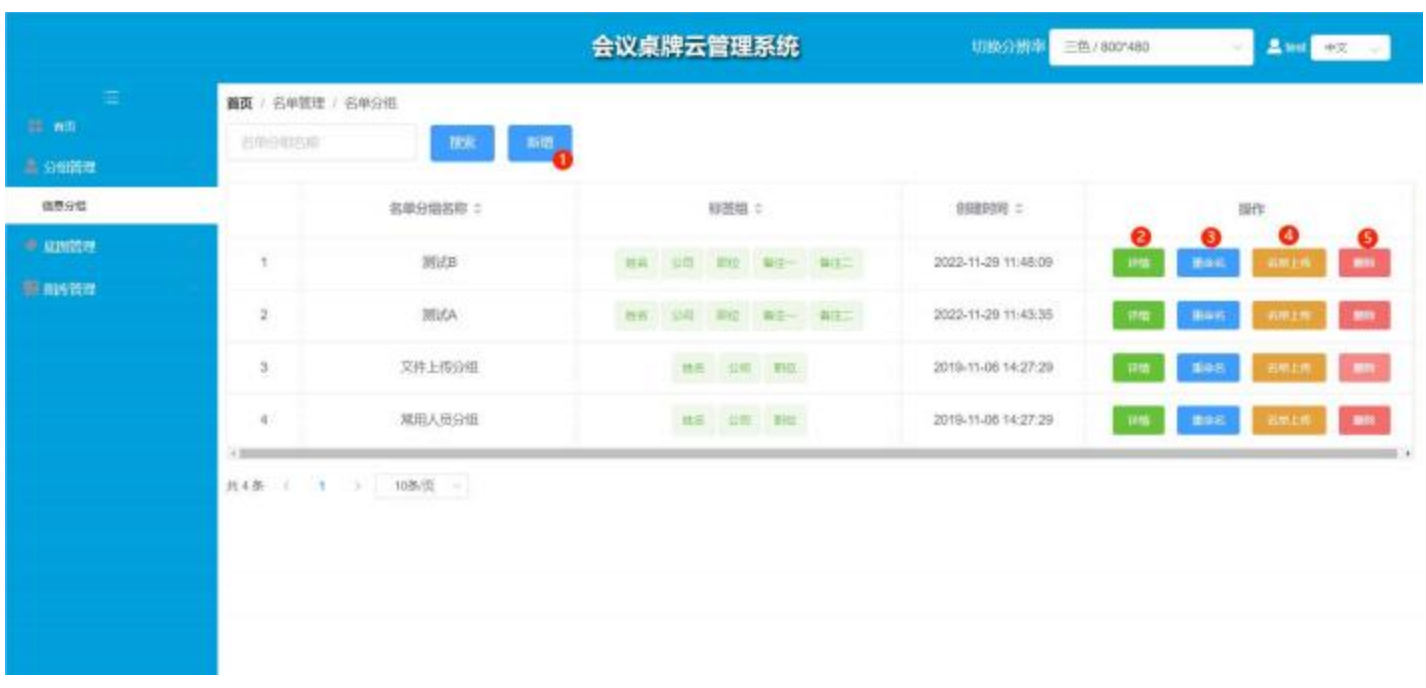

- 新增:建立新的分组
- 详情:查看该分组组人员名单
- 重命名:对本分组自定义命名和修改
- 名单上传:上传人员名单
- 删除:删除信息分组

#### <span id="page-11-0"></span>分组管理-名单上传

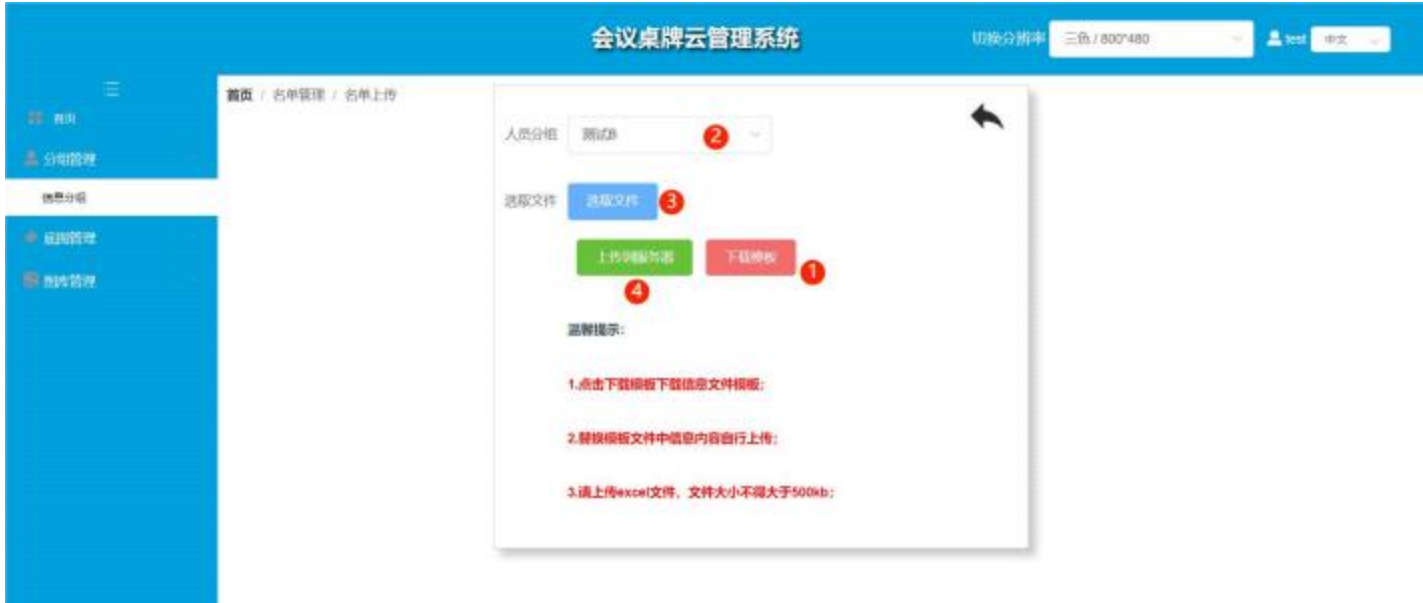

1 下载模板: 下载 EXCEL 表, 打开 EXCEL 表, 将与会人员信息按照"信息一"、 "信息二"添加到 EXCEL 表中,并保存

2 人员分组:选择名单上传的分组

3 选取文件:选取创建好的名单模板

4 上传到服务器:上传完毕后可查看该组的所有人员名单信息,手机 App"分组 列表"下拉刷新可同步名单

### <span id="page-12-0"></span>底图管理

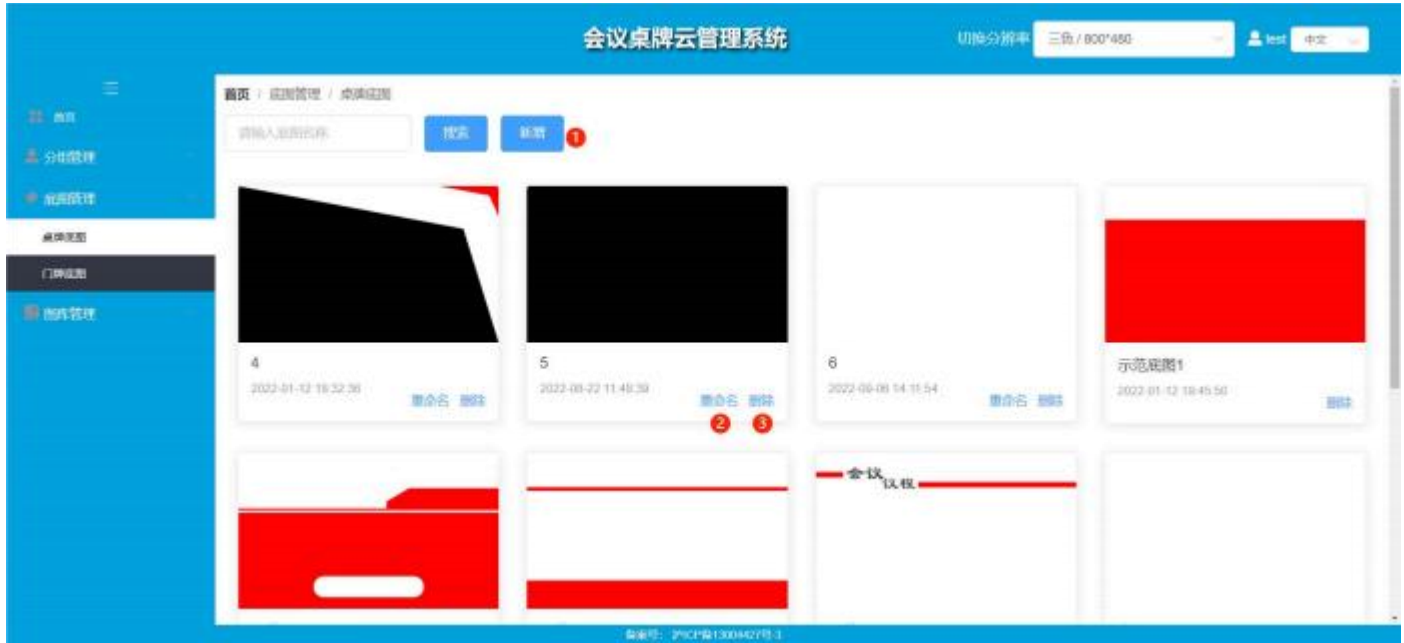

- 新增:新增底图,app 下拉刷新可同步添加
- 重命名:对图片自定义命名和修改
- 删除:删除该图片,app 下拉刷新可同步删除

### 图库管理

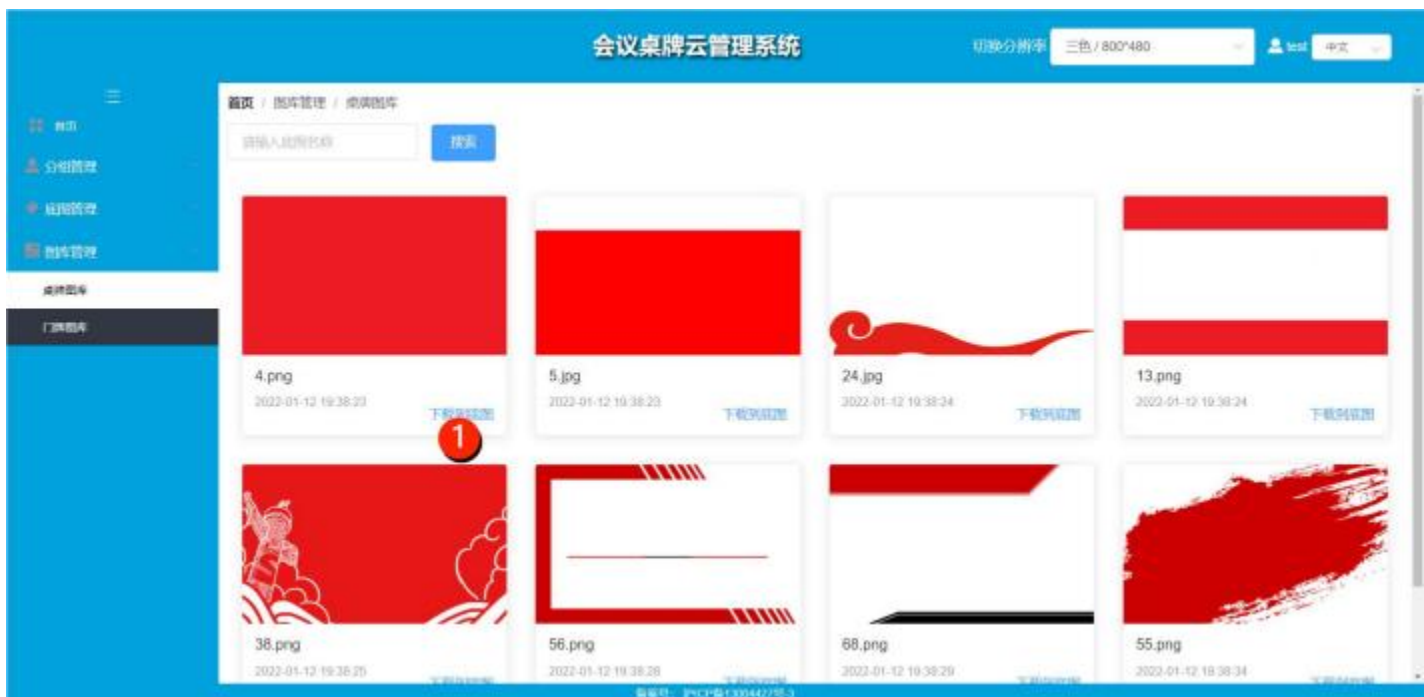

1 下载到底图:下载图片到底图列表

# <span id="page-13-0"></span>附件:常见问题处理

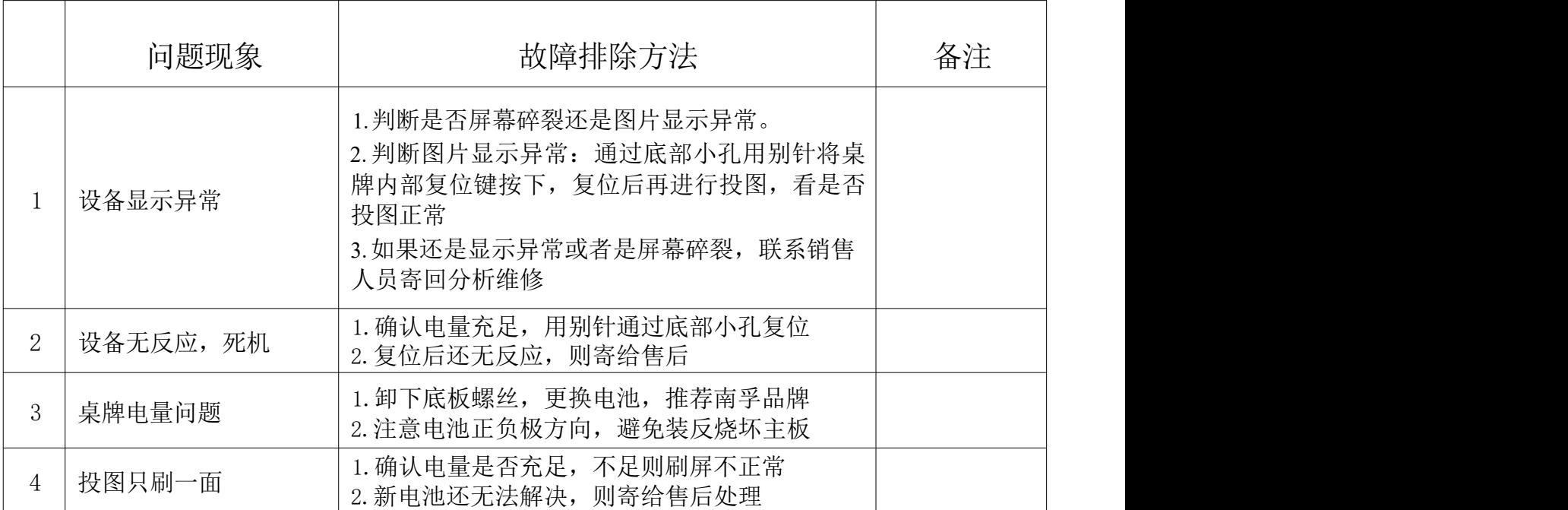

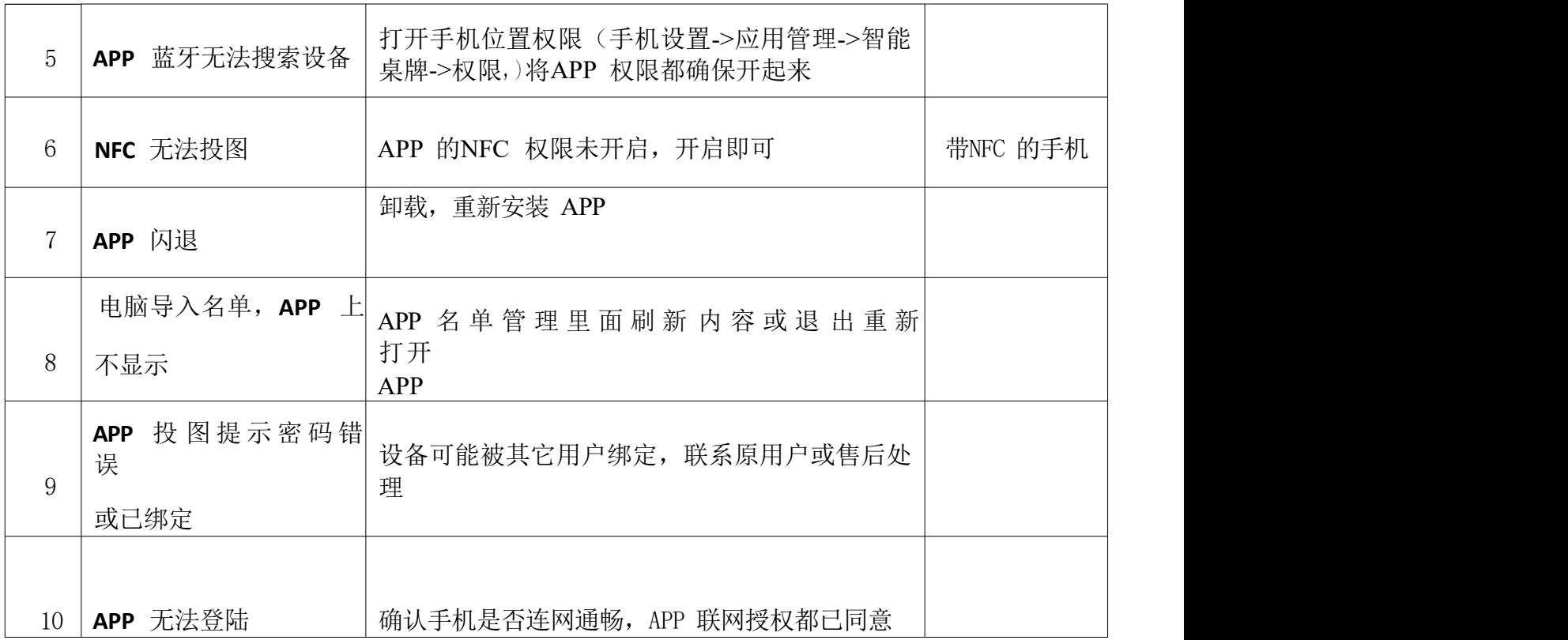